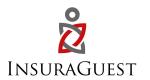

# iGMS Integration with InsuraGuest

InsuraGuest offers to iGMS clients the ability to purchase primary no-fault medical and property insurance that covers medical accidents, theft, or property damage which may occur from operating your vacation rental business.

What makes us different? We are considered GAP insurance which is inserted into every reservation. By inserting InsuraGuest into your property rental, you are adding a layer of protection which will address claims made by your guests on a primary no-fault basis. InsuraGuest is the only insurance policy on the market that includes primary no-fault accidental medical coverage. This means, if it's the guest's fault, we still pay the claim.

It hard enough to get a homeowners policy to provide insurance for your vacation rental property, and most policies only covers claims if it is the property's fault. Then once you get the policy in place, if you make a claim, the insurance company will elevate you to a "high" risk policy and up your premiums, or even worse, drop you.

With InsuraGuest you make a claim with us first.

- If a guest or their occupant slips and falls and are injured, but it is their fault, InsuraGuest will cover it.
- If a guest or their occupant are injured on your property and it is your fault,
   InsuraGuest will cover it.
- If a guest is robbed and their items are stolen, InsuraGuest will cover it.
- If a guest breaks something in your home, InsuraGuest will cover it.

# \*\* Occupants mean guests of the renter, or someone attending a function or celebration at your property.

Stop making claims on your homeowners' policy and start making claims with InsuraGuest.

→ As the primary no-fault insurance, any covered incident claim will be fully resolved by InsuraGuest, without the involvement of your regular homeowner's insurance policy. This reduces your risk ratio and your claim ratio, which may lower the cost of your homeowner's premiums.

- → When you sign up with InsuraGuest, we issue a certificate that blanket covers all your properties inside your iGMS system, so you only sign up once.
- → We do not do background checks on your guests before we cover your property; you are protected once you sign up.
- → Do you still need a homeowner's policy? Yes

By choosing InsuraGuest, you are protecting your property from claims made by your guests and avoiding making a claim on your homeowner's policy. You are inserting a layer of protection that addresses claims on a primary no-fault basis.

### How to set it up

Step 1: Go to InsuraGuest website and Register your vacation rental

InsuraGuest iGMS website URL: <a href="https://hospitality.insuraguest.com/igms">https://hospitality.insuraguest.com/igms</a>

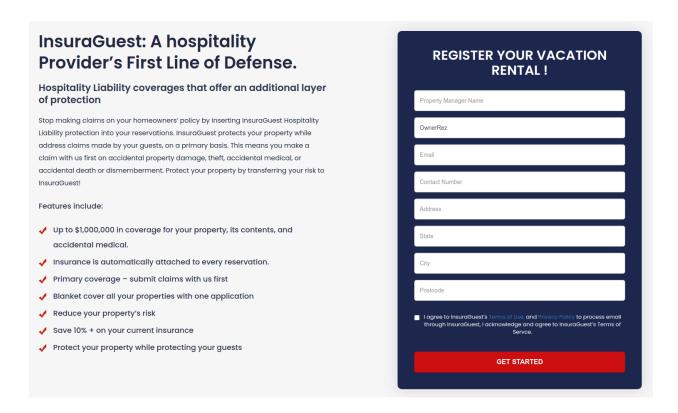

Step 2: Accept the Terms and Conditions and Create your Account

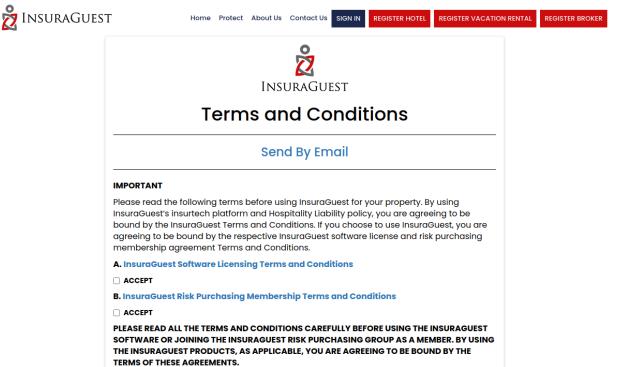

Step 3: Connect your iGMS account with InsuraGuest

Click on the "Connect to iGMS" button. It will lead you to the iGMS website for authentication.

# Complete Your Registration

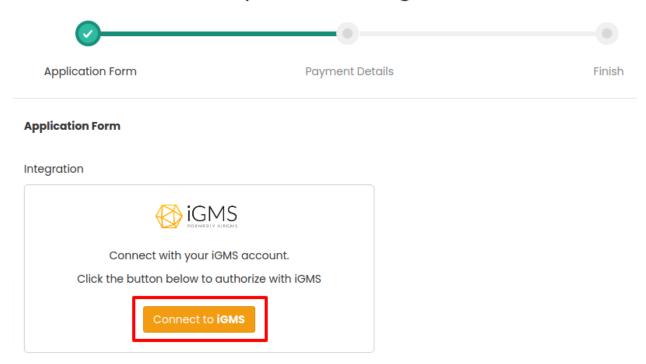

Step 4: Click on Allow button to Allow Access

After authentication, Click on "Allow" button to connect your iGMS account with InsuraGuest

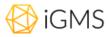

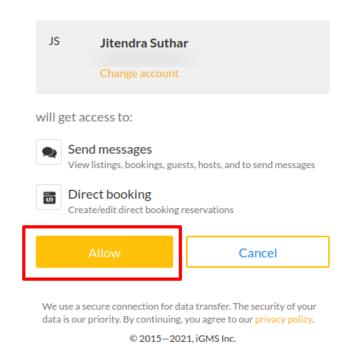

Step 5: Complete your Registration and click on "Save & Next" button

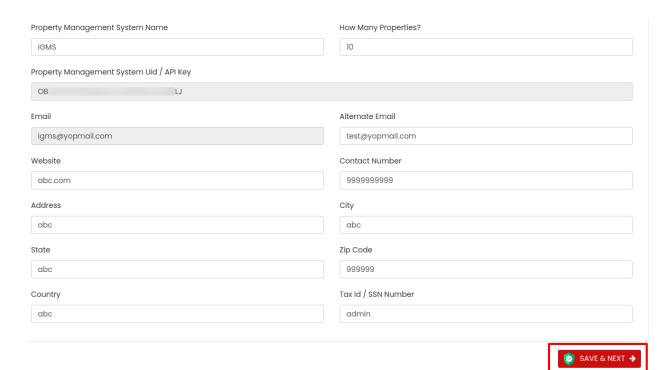

Step 6: Confirm your payment details and click on the "Submit" button

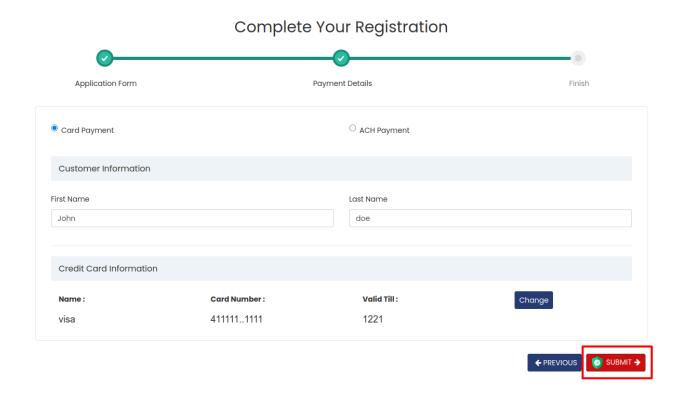

| Complete Your Registration |                                                             |                   |
|----------------------------|-------------------------------------------------------------|-------------------|
| <b>O</b>                   | <del></del>                                                 |                   |
| Application Form           | Payment Details                                             | Finish            |
| Card Payment               | O ACH Payment                                               |                   |
| Customer Information       |                                                             |                   |
| First Name                 |                                                             |                   |
|                            | Thank you for registering your<br>Vacation Rental property! |                   |
| Credit Card Information    | You will receive an email once your account has been        |                   |
| Name :                     | approved.                                                   | Change            |
| Visa                       | ОК                                                          |                   |
|                            |                                                             | ← PREVIOUS SUBMIT |

**Step 7:** Go Live: Once Verification is complete your Vacation Rental is READY!!

You can Manage your live transactions on the InsuraGuest dashboard when you login.

Please look for an email from InsuraGuest within the next couple of days with your insurance certificates and summary of coverages.

**Step 8:** Set up your InsuraGuest Fee as a mandatory fee:

# **Setup InsuraGuest Fees for Airbnb**

1. Login to iGMS - <a href="https://www.igms.com/app/login.html">https://www.igms.com/app/login.html</a>

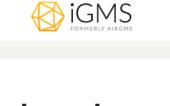

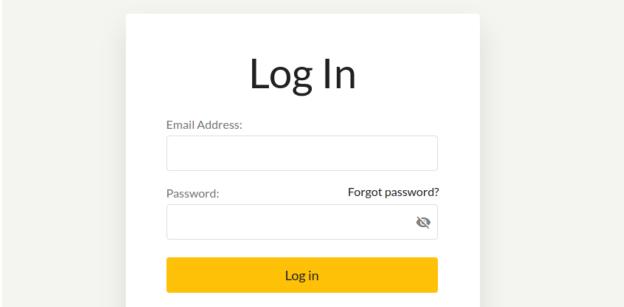

2. Select **Account & Listing** from the left side menu.

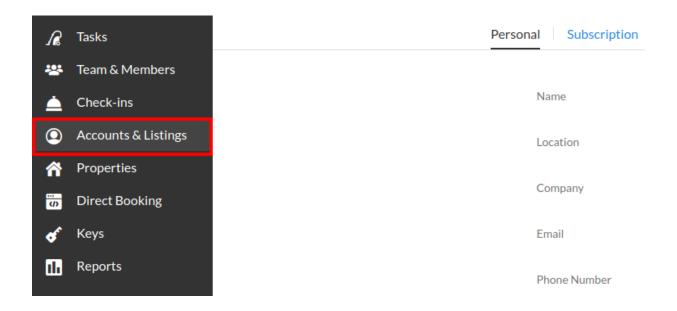

#### 3. Select a Property

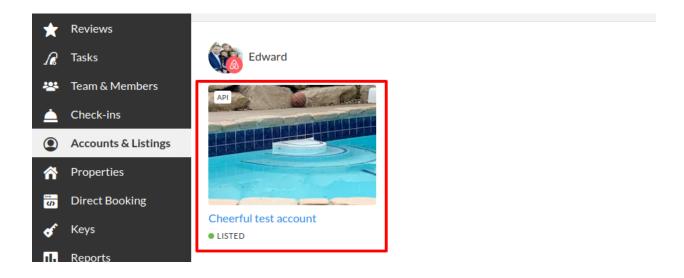

4. Select your Airbnb property from the **Channels** in the right side panel.

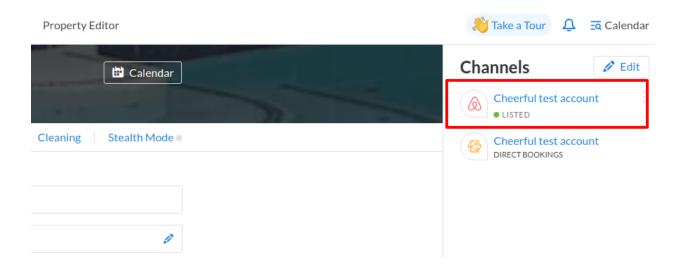

5. Find the section **Management Fee** under **Pricing.** Select **Fixed** from the dropdown menu and enter the amount **9.95 USD**.

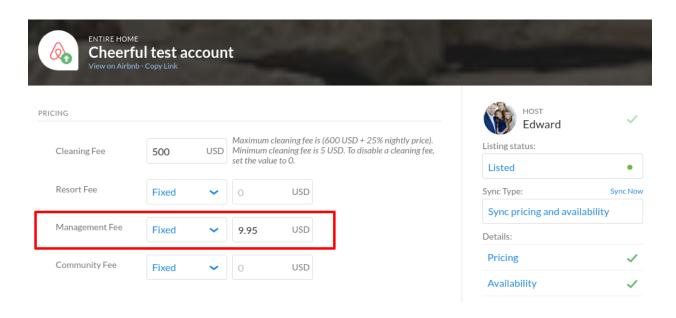

## **Setup InsuraGuest Fees for Vrbo**

1. Login to Vrbo as a owner: <a href="https://www.vrbo.com/auth/ui/login">https://www.vrbo.com/auth/ui/login</a>

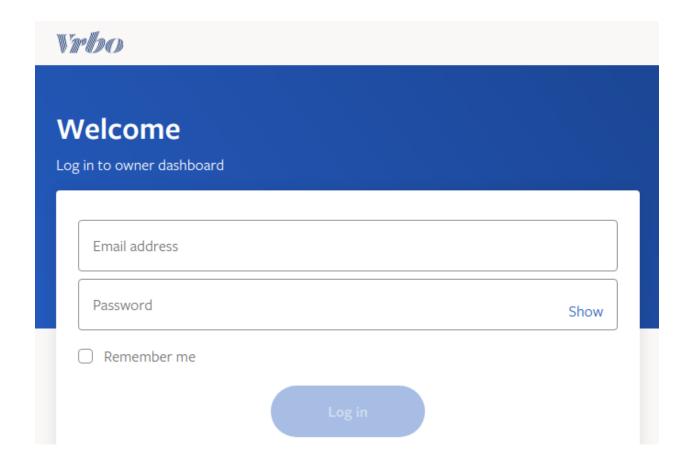

2. Select Property from the left side menu

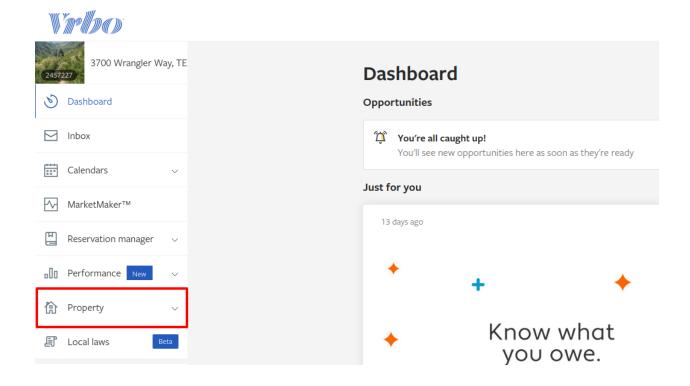

3. Select **Edit Property** from the left side sub-menu under the Property menu.

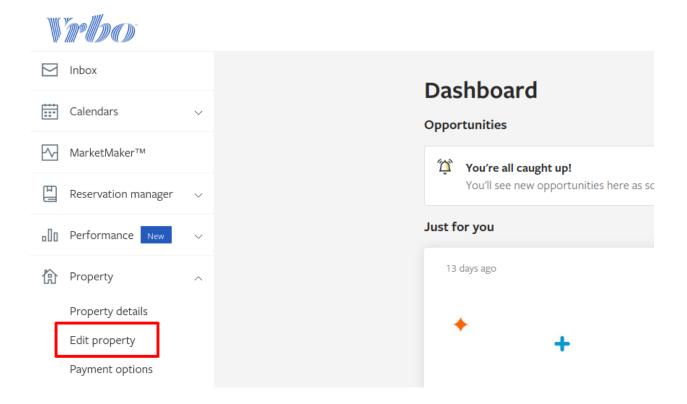

4. Click on Rates from the top tab menu

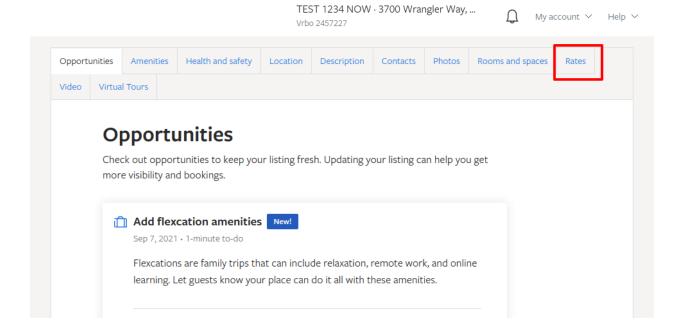

5. Click on Rates settings dropdown and select Fees from the menu

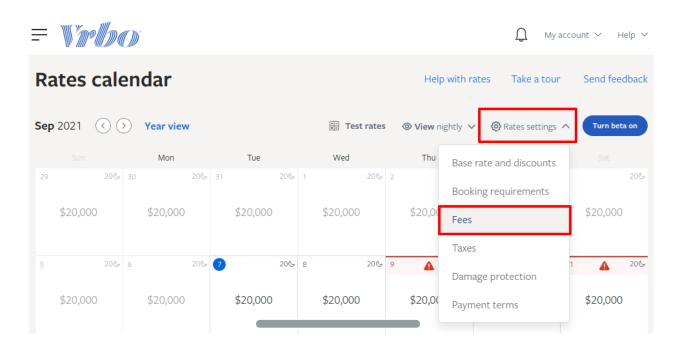

6. Click on **Fees** tab from the tab menu

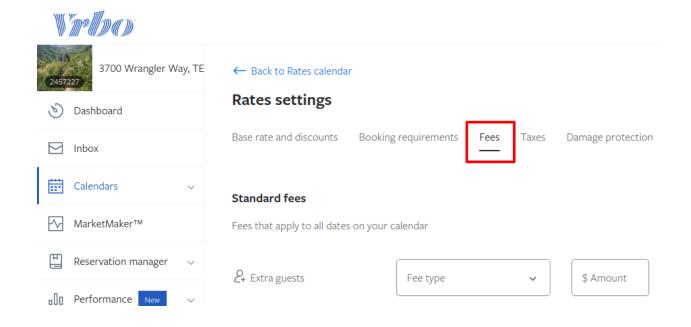

7. Find the Custom fees section and fill the fields as described below

Fee name: Select Administrative Fee from the dropdown menu

Fee type: Per Night

Amount: **\$9.95** 

# Fees that are defined by your business that are not covered in standard fees - Limit 6 Fee name Administrative Fee Per night Fee type Fee type Fee type Fee type Save Cancel

After that click on the **Save** button to complete the fees setup.

# Setup InsuraGuest Fees for Booking.com

1. Log in to the Extranet Booking.com: <a href="https://admin.booking.com/">https://admin.booking.com/</a>

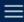

# Sign in to manage your property

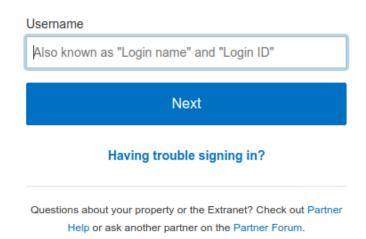

2. Click on the **Property** from the top menu

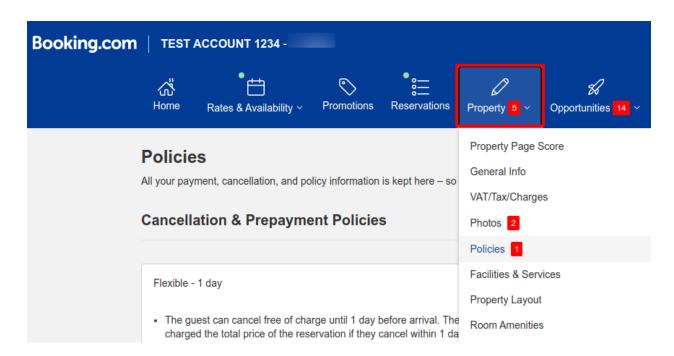

3. Select Policies from the Property dropdown menu

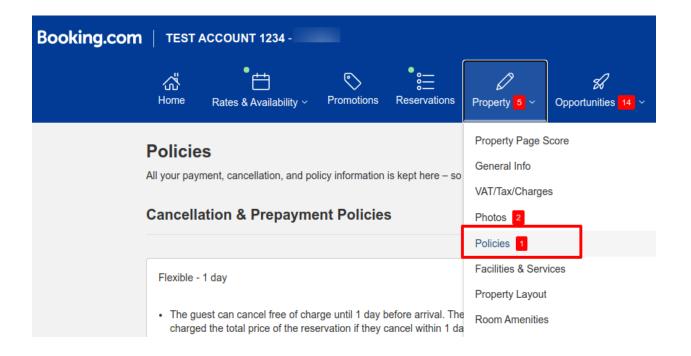

In the Additional fees & charges section (Under Other Policies), click
 Edit button

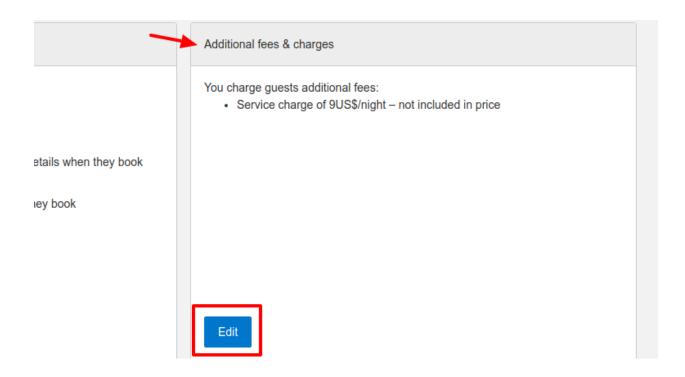

- 5. Fillup Additional Fee & Charges form as described below,
- Alongside the room/apartment rate(s), will guests need to pay any other fees for their reservation? :- YES
- Type of fee :- Service Charge
- Payment type :- US\$ / Night
- Amount :- \$9.95

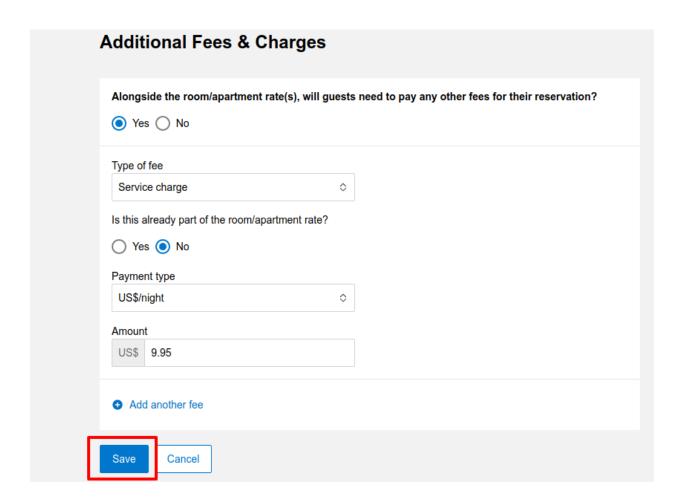

After that Click on Save button complete fee setup

\*\* End of the Document \*\*